# **How Do I View My Weekly Reported Time?**

## Navigation

- 1. Log into OneUSG HCM.
- 2. If the **Employee Self Service** page is not displayed, click the blue **NavBar** and select **Employee Self Service** from the drop down listing.
- 3. On the **Employee Self Service** page, click the **Time** tile.
- 4. On the **Time** page, click the **Weekly Timesheet** link.

### **View the Current Week Time Report**

- 5. On the **Timesheet** page, validate the **Date** displayed in the **Select Another Timesheet** section and make any needed updates.
- 6. If the **Date** is changed, click the **Refresh** icon to update the page display.
- 7. Review the listing of time entries for each day.
- 8. Validate the entries for each day, paying close attention to work days with no time reported or work days with daily totals which exceed the normal schedule for "regular time."

#### **Enter or Update Time in the Weekly Time Report (Before Time Admin is Run)**

- 9. On the **Timesheet** page, click a work day row to update. NOTE: Time entries cannot be updated or added using the page after the Time Admin process runs.
- 10. On the **Time Details** page, click in the **Time Reporting Code** field.
- 11. Select an item from the listing.
- 12. Click in the **Quantity** field and enter the number of hours worked for the selected **Time Reporting Code**.
- 13. Click the **Submit** button.
- 14. The system displays an informational message on the **NavBar**, indicating the update was successfully submitted or identifying errors which must be

**UNIVERSITY SYSTEM** OF GEORGIA

Page 1 ©2016 University System of Georgia. All Rights Reserved

corrected. Resolve any noted issues and click the **Submit** button again, as needed.

- 15. When the message indicates the submittal was successful, click the **OK** button.
- 16. Click the **< Time** button at the top left side of the **NavBar** to return to the **Weekly Timesheet** page.

#### **Delete a Time Entry in the Weekly Time Report**

- 17. On the **Report Time** page, click the time entry row to delete.
- 18. Review the information displayed on the **Time Details** page and confirm you have selected the correct entry to delete.
- 19. Then, click the **Delete** button.
- 20. When the system redisplays the **Report Time** page for the day, confirm the erroneous time entry has been removed.
- 21. Click the **< Time** button at the top left side of the **NavBar** to return to the **Weekly Timesheet** page.

#### **Complete the Task/Sign Out of Application**

22. If finished working in the system, sign out of the application by clicking the **Action List** icon on the **NavBar**.

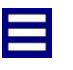

23. Click the **Sign Out** option in the listing.

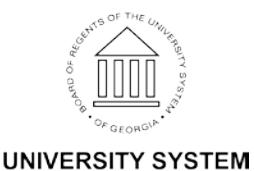

OF GEORGIA